**Copy Killer Campus** 

# **카피킬러캠퍼스 매뉴얼** 사용매뉴얼

### 2018.08

**Copyrights © 2011 muhayu Inc. All Rights Reserved.**

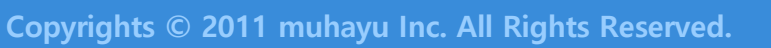

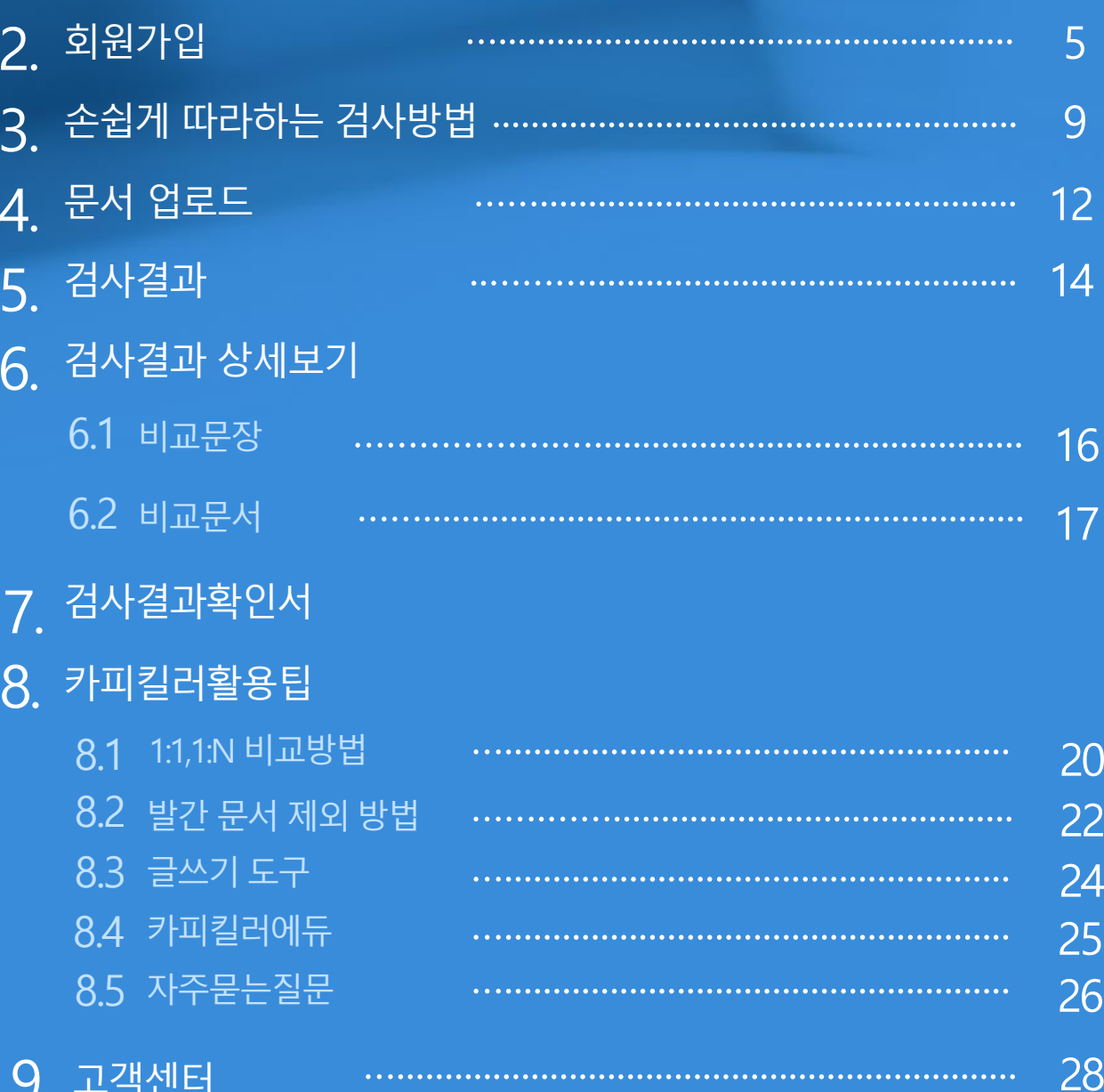

카피킬러 서비스 안내

 $1<sub>1</sub>$ 

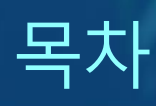

 $\overline{4}$ 

- 1. 카피킬러서비스안내
- 2. 회원가입
- 3. 손쉽게따라하는검사방법

**Copyrights © 2011 muhayu Inc. All Rights Reserved.**

올바른 연구문화정착의 최선은 '적발'이아닌 '예방'입니다. 카피킬러를통해 간단하게표절률을 확인하고, 올바른 글쓰기를 위한 첨삭용으 로 활용해보세요. 학위논문,학술논문,교원임용 등 다양한 분야에서 형평성 있는 평가와 올바른 글쓰기의 선두주자로 자리매김 해주시기 바랍니다.

### **심사자여러분께**

학위논문,학술논문,과제물작성 중이신가요? 카피킬러를통해 표절을 예방해보세요. 올바른 인용,출처를사용하여 제출자의 연구분야에 기여할 수 있는 역량발전 및 기회로 삼으시길 바랍니다.

### **제출자여러분께**

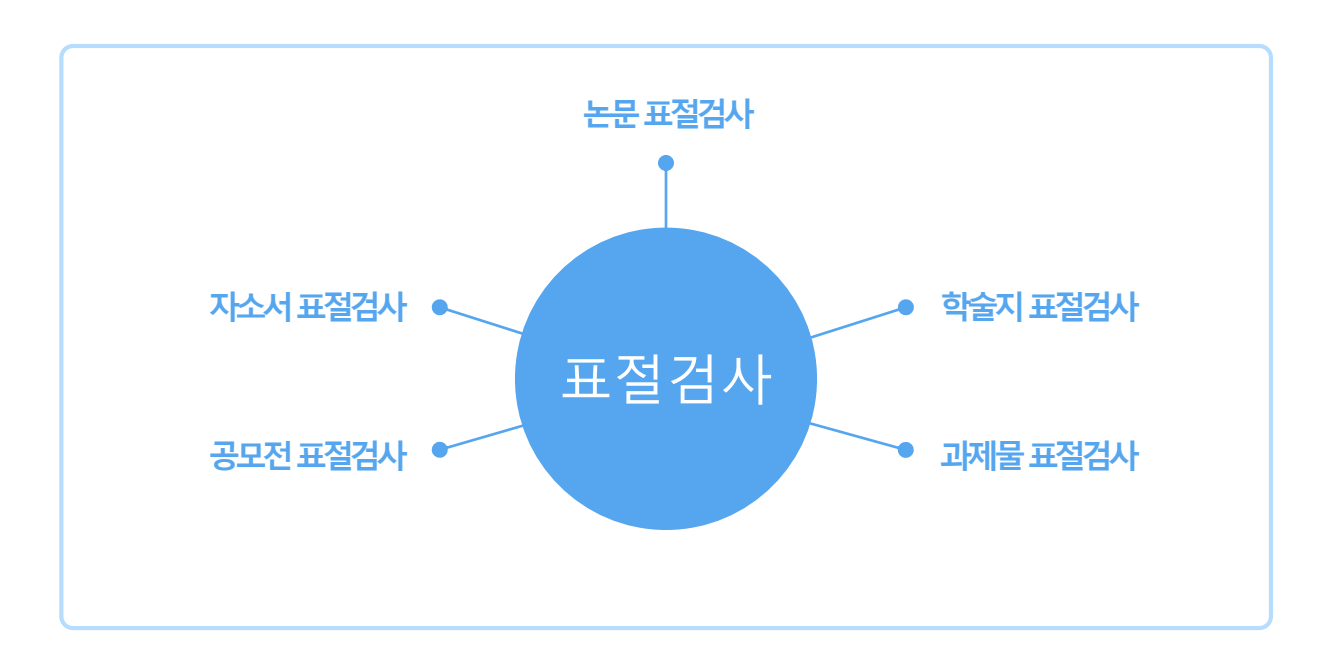

### **다양한문서에대한표절검사가가능합니다.**

카피킬러는 표절 없는 올바른 글쓰기를 지원합니다. 표절을 예방하고 나의 문서를 보호하는 표절검사 프로그램 입니다.

### 1. **카피킬러서비스안내**

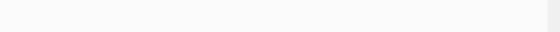

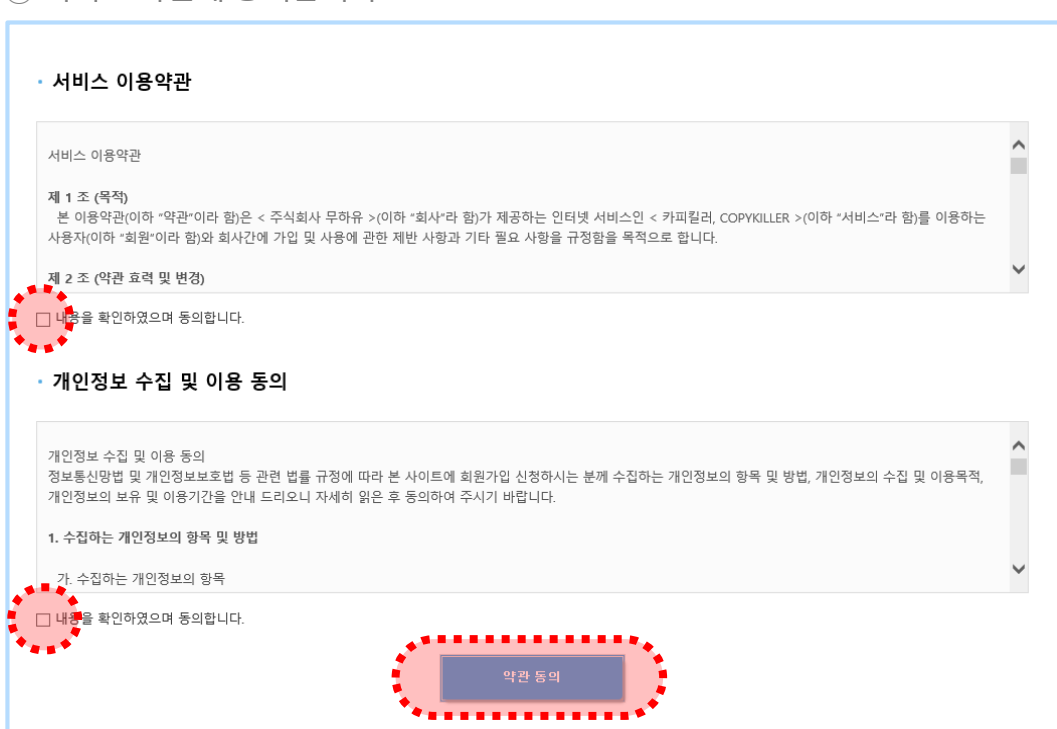

#### ② 서비스 약관에 동의합니다.

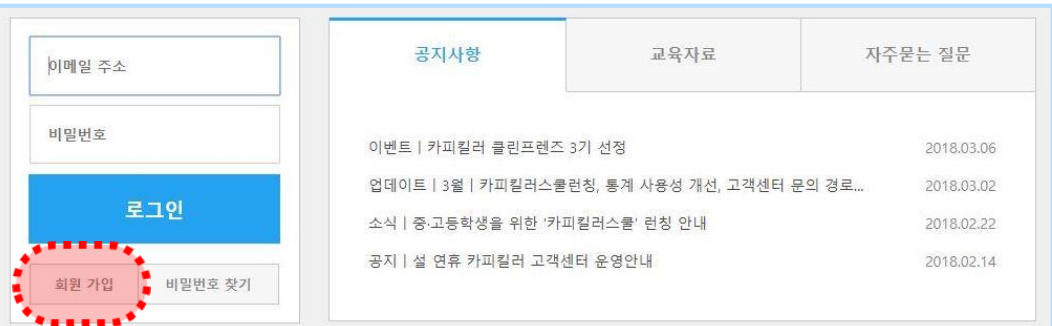

① 카피킬러캠퍼스접속후메인 화면좌측의'회원가입'메뉴를클릭합니다.

#### **2.1 약관동의**

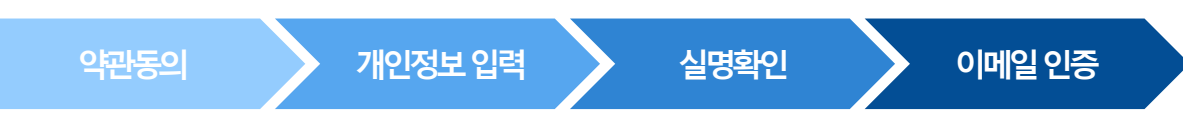

기관의공지사항확인해주시기바랍니다. 회원가입은 자동로그인이 되지 않는 기관에서 별도의 회원가입 절차가 아래와 같이 필요합니다.

 $\uparrow$  자동로그인 사용기관의 경우 기관페이지에서 학번  $\alpha$  사번 등으로 접속할 수 있습니다.

### 2. **회원가입**

### 2. **회원가입**

1 자동로그인 사용기관의 경우 기관페이지에서 학번 or 사번 등으로 접속할 수 있습니다. 기관의공지사항확인해주시기바랍니다.

### **순서도<sup>2</sup> 순서도<sup>3</sup> 2.2 이메일회원가입사용기관\_개인정보입력**

▶이메일회원가입사용기관\_개인정보입력

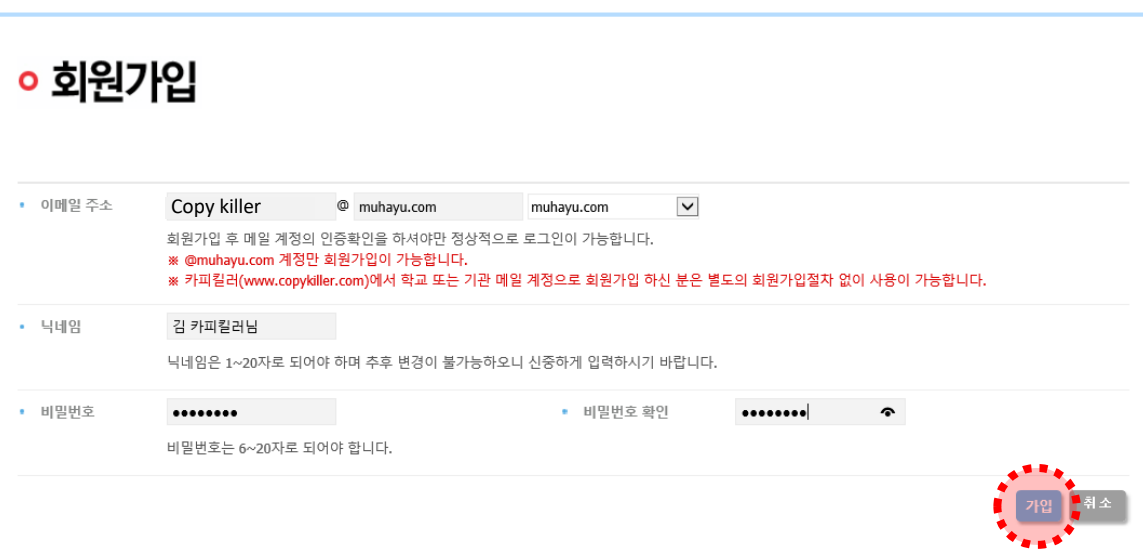

▶이메일 회원가입 +실명확인 사용기관 개인정보입력+실명확인

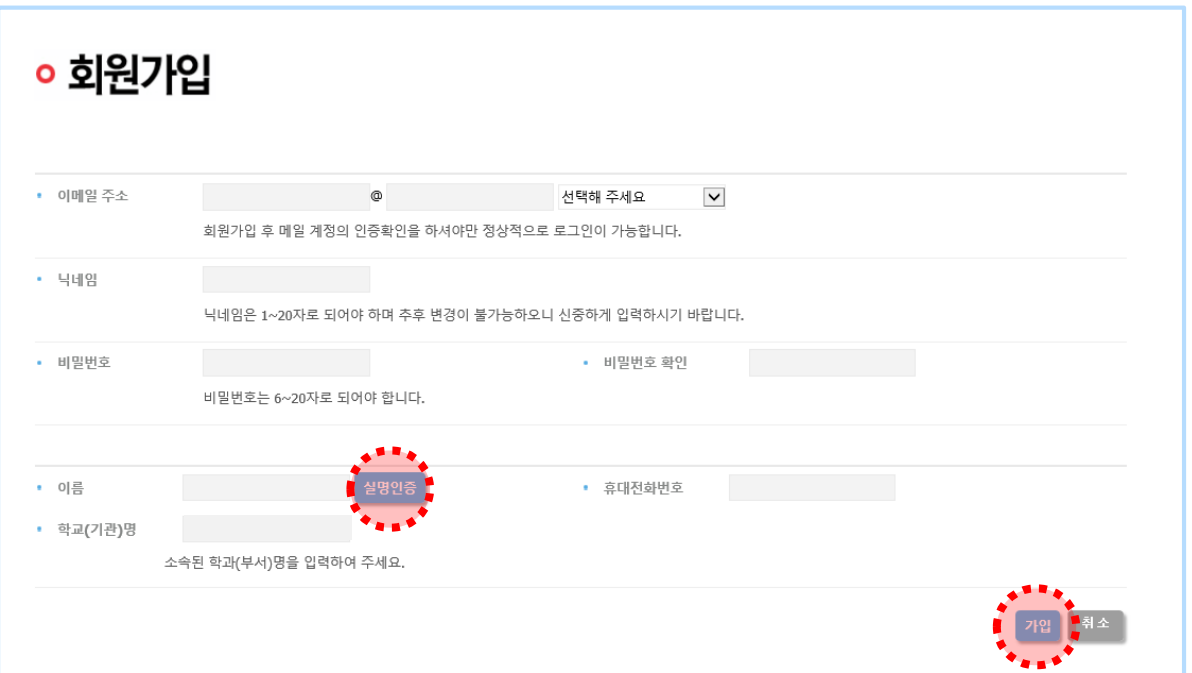

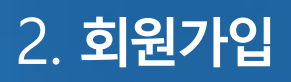

#### **2.3 회원가입\_이메일인증**

⑦ 이메일인증메일발송에대한 팝업[확인] 후해당이메일로접속합니다.

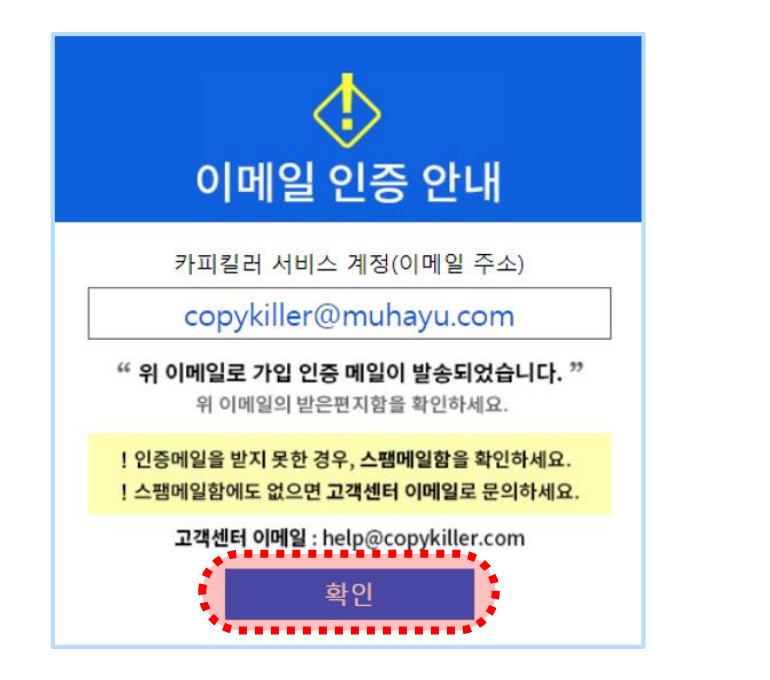

⑧ 수신한인증메일의[이메일주소인증하기]를클릭합니다.

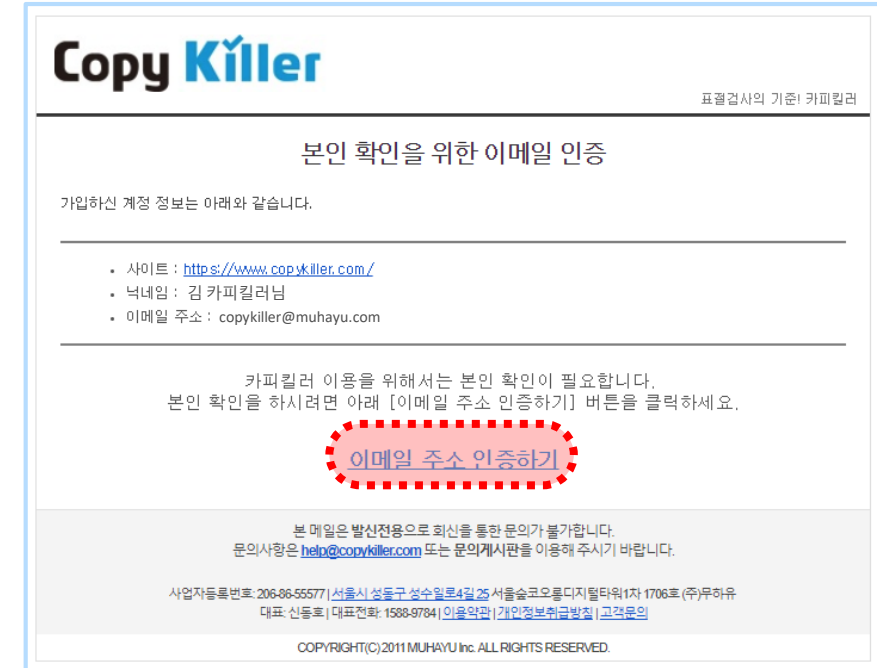

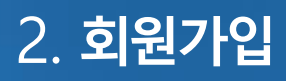

#### **2.4 회원가입\_이메일인증**

**순서도2 순서도3** 로그인후카피킬러캠퍼스를이용하시면됩니다. ⑨ 인증절차가완료되었습니다. '카피킬러이용하기'를클릭합니다.

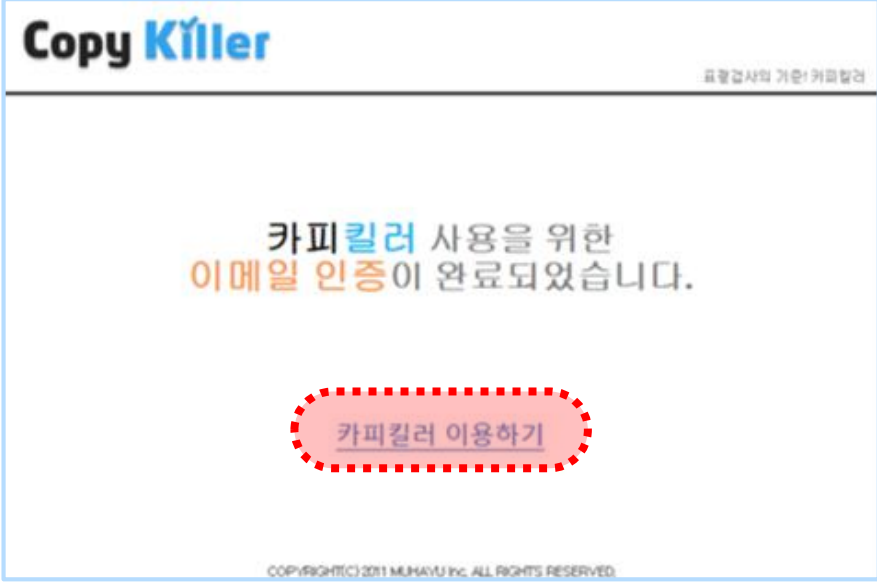

### 3. **손쉽게따라하는검사방법**

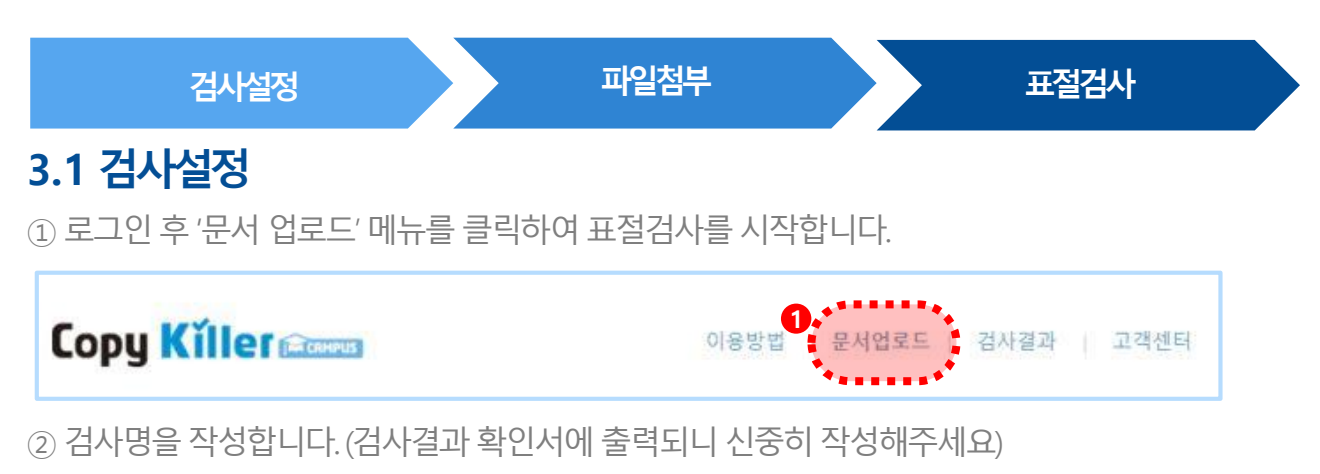

- (3) 문서구분을 '검사문서'로 설정합니다.( 비교할 문서를 등록하는 경우는 '비교문서'로 선택)
- ④ 문서유형을검사할문서의유형으로설정합니다.

(ex: 학위논문의 경우 학위논문으로 선택/ 문서유형이 없는 경우 기타로 선택)

- $(5)$  검사 설정, 표절기준은 화면에 보이는 기본설정상태로 둔 상태에서 검사합니다.
	- ( ※기관에따라 표시되어있는위치의체크설정, 비교범위가다를 수있습니다.)

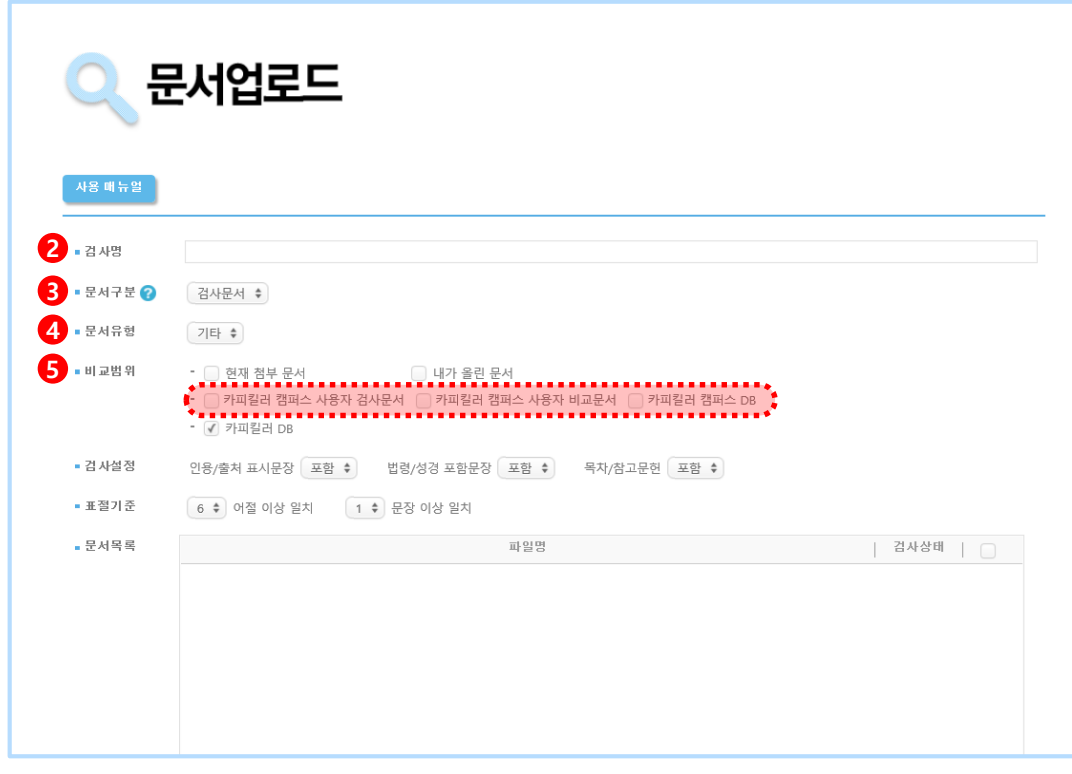

÷ 상세한 검사설정 방법은 12P에서 확인 가능합니다.

### 3. **손쉽게따라하는검사방법**

#### **3.2 파일첨부> 표절검사**

⑥ '파일첨부'를클릭하여검사할파일을선택합니다.

⑦ 열기를클릭,파일첨부후 표절검사를클릭하여검사를진행합니다.

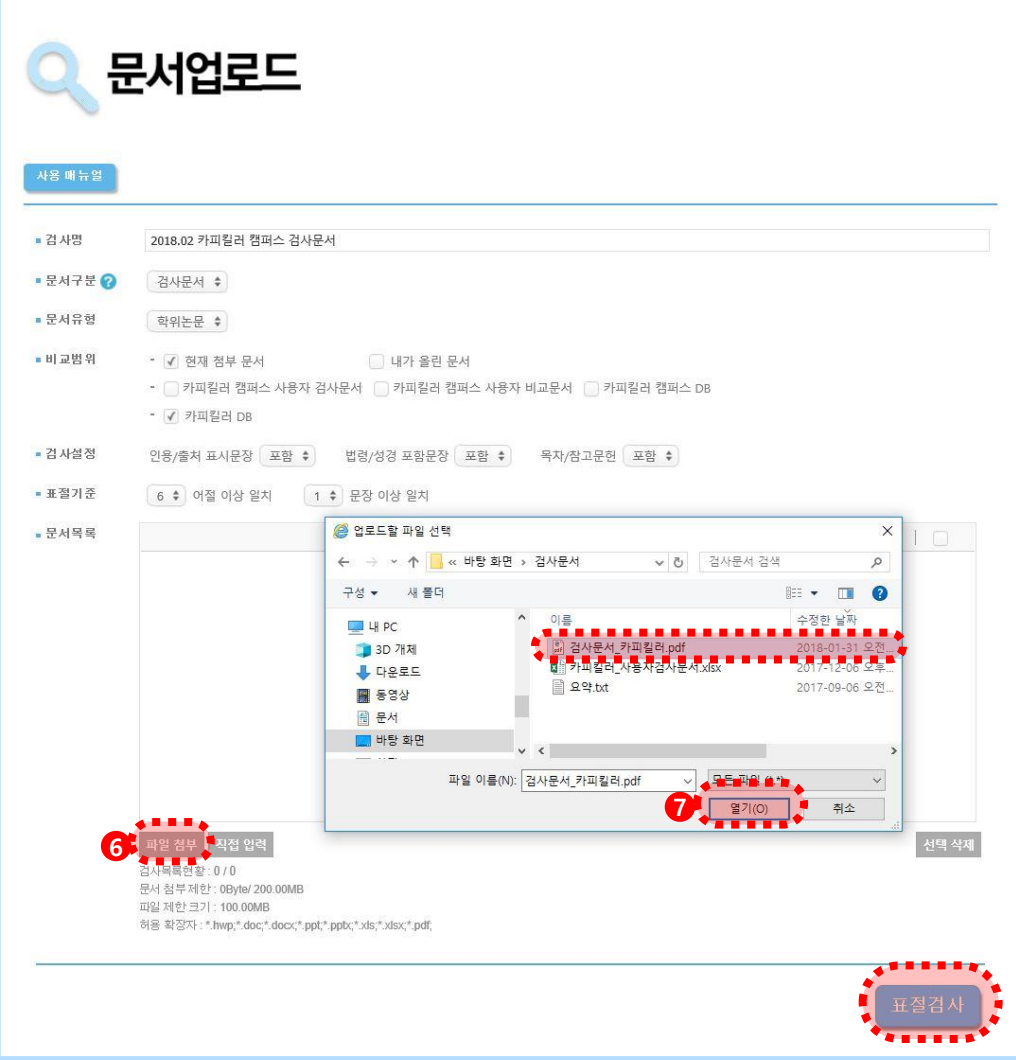

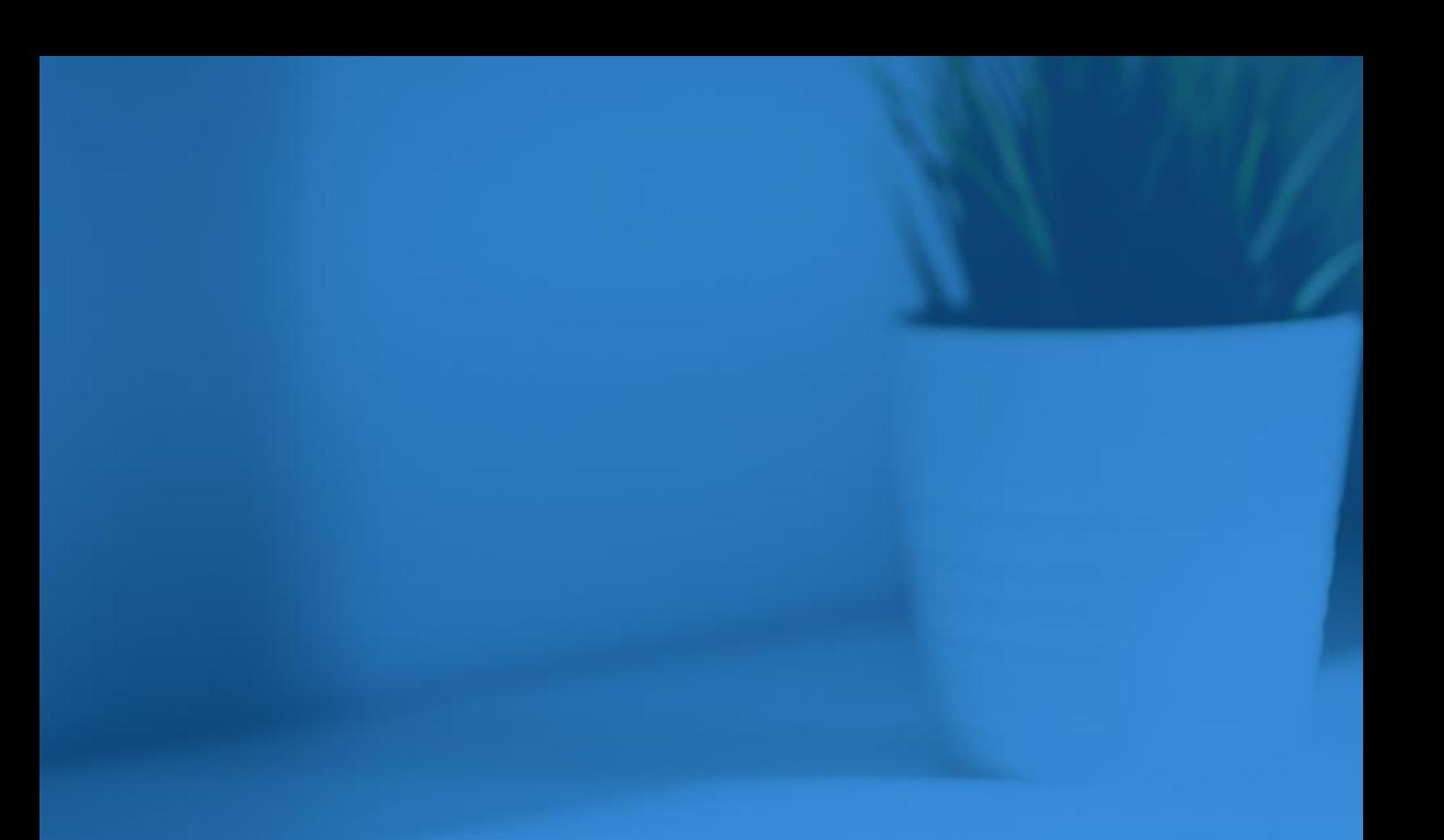

- 4. 문서 업로드
- 검사결과 5.
- 검사결과상세보기 6.
	- 6.1 비교문장
	- 6.2 비교문서
- 7. 검사결과확인서

### 4. **문서업로드**

문서 업로드 화면의 설정 메뉴 상세 설명입니다.

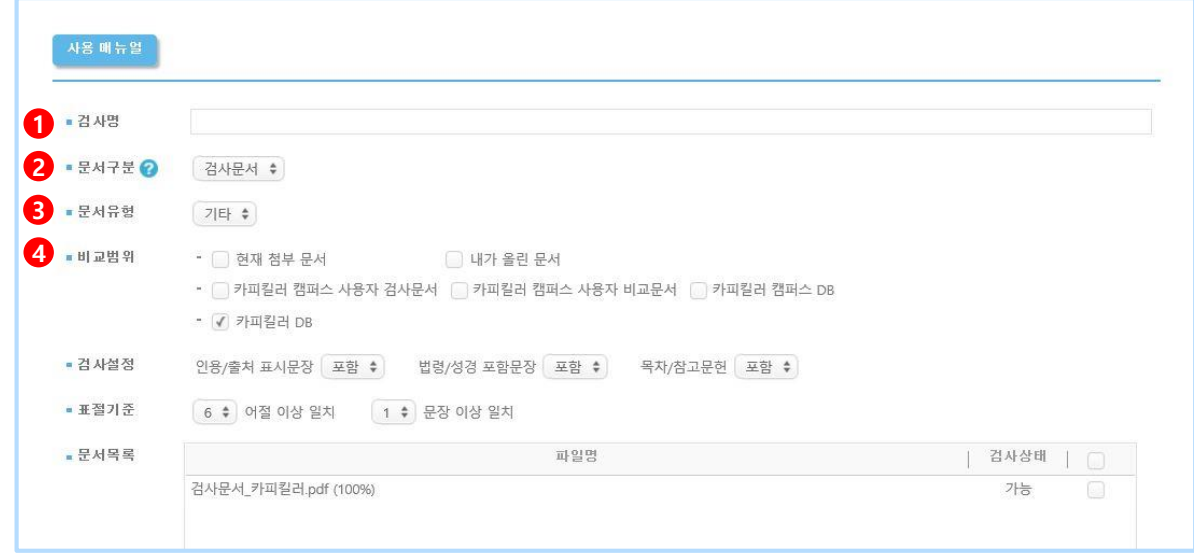

① 검사명: 검사할 파일명 기재 (검사결과 확인서에 표시되는 명칭입니다.)

- ② 문서구분 : 검사문서는 표절률을 확인 할 문서를 말합니다. 비교문서는검사문서와비교할문서를말합니다.
- (3) 문서유형: 검사하고자 하는 문서의 유형을 선택합니다.
- ④ 비교범위: '현재첨부문서'는 현재 첨부되어있는문서들끼리비교됩니다. '내가 올린 문서'는 내가 이전에 올린 문서와 비교가 됩니다. '카피킬러DB'는 카피킬러가 수집한 문서와 비교가 됩니다.

학교/기관이설정기준을가지고있다면해당기준에맞추어검사하세요.

### 4. **문서업로드**

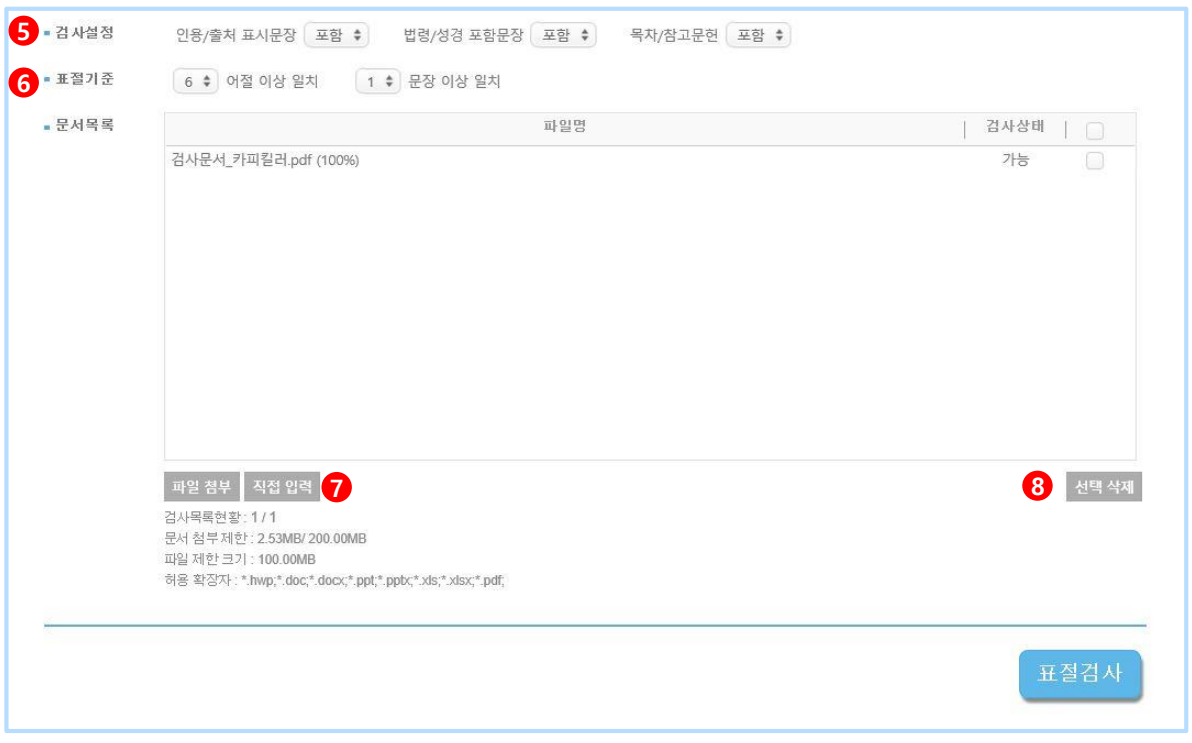

⑤ 검사설정: 인용/출처표시문장, 법령/성경표시문장, 목차/참고문헌을표절률에

포함할지 제외할지 설정합니다. '포함'으로 설정하면 해당 문장이 표절률에 포함되어 표절률이 높게 나옵니다.

'제외'로 설정하면 해당 문장이 표절률에 제외되어 표절률이 낮게 나옵니다.

⑥ 표절기준: 표절기준은검사목적에따라5~10어절,

1~6문장이상일치로설정할수있습니다. \*기본으로설정되어있는'6어절, 1문장'이상일치는 교육부가이드라인으로제시되고있는기준입니다.

⑦ 직접입력: 직접 텍스트를 입력하여 검사 할 수 있습니다.

⑧ 선택삭제: 파일명, 검사상태옆에체크가된문서를삭제합니다.

학교/기관이설정기준을가지고있다면해당기준에맞추어검사하세요.

검사결과화면을 통해 내문서에서 표절로 의심되는 영역을 확인할 수 있습니다. 검사결과확인은다음과같은절차로진행됩니다.

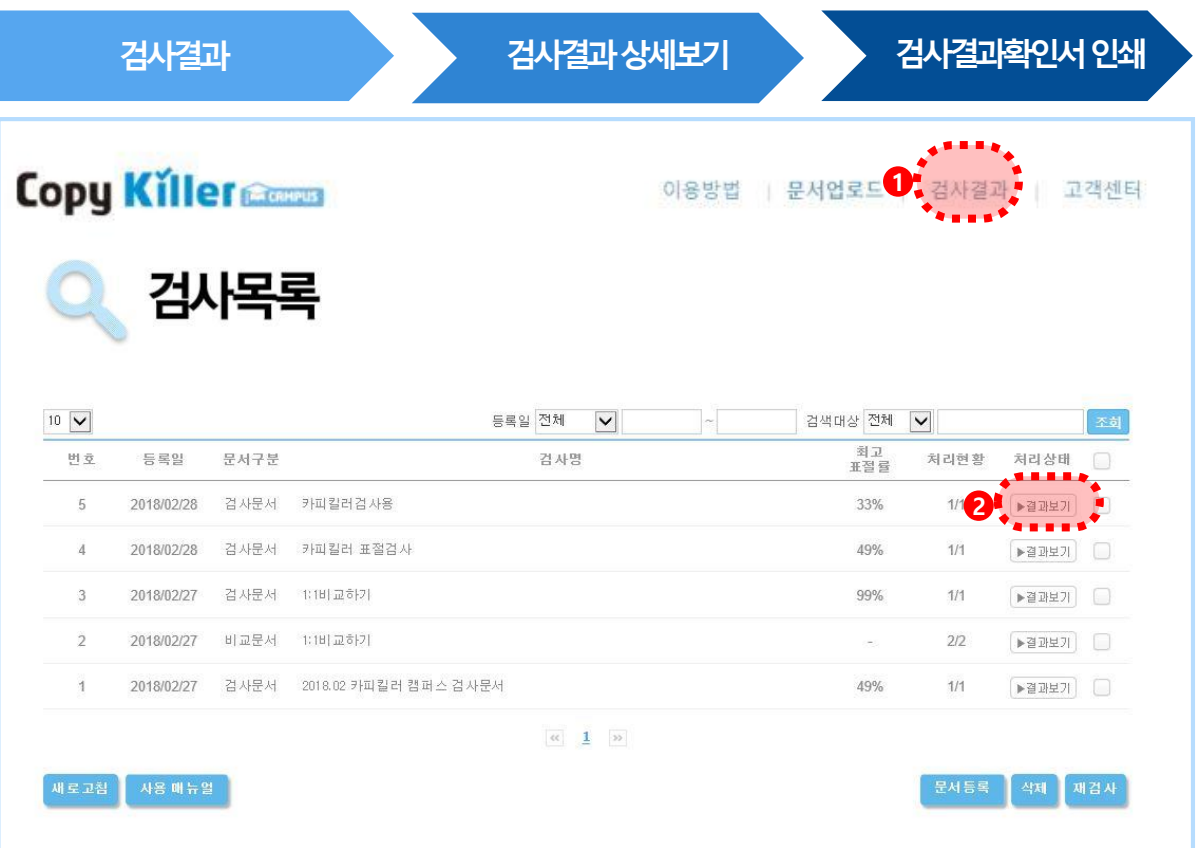

① 사이트 상단 메뉴의 '검사결과 ' 를 클릭하여 검사목록을 확인합니다.

② 1~2분 후 검사가 완료되면 '결과보기'를 클릭하여 검사결과 상세화면으로 이동합니다.

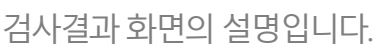

5. **검사결과**

**3**

**4 5**

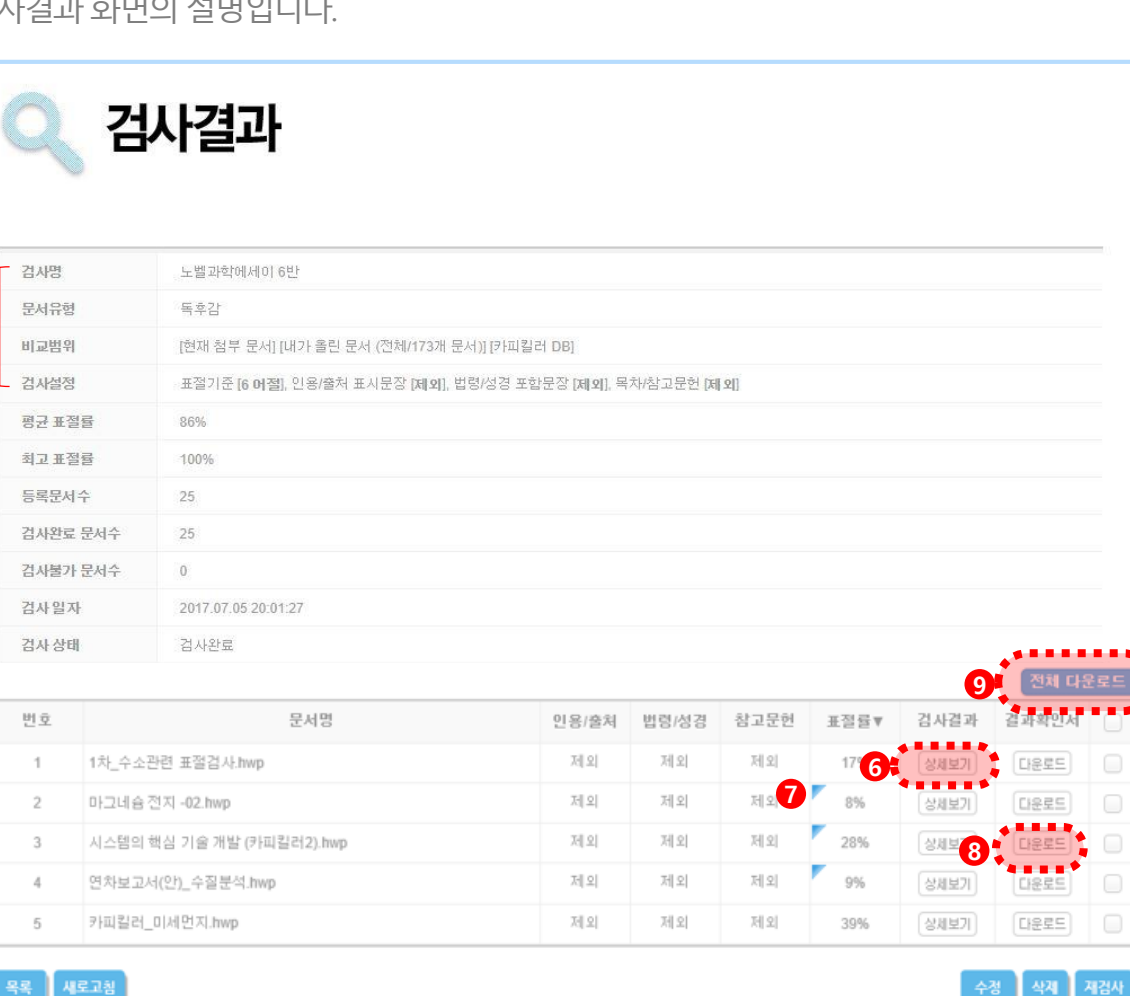

- ③ 문서업로드시설정을확인할 수있습니다.
- ④ 문서를여러개 올렸을경우평균표절률을확인할수 있습니다.
- ⑤ 문서를여러개 올렸을경우문서중 가장높은표절률을확인할수 있습니다.
- 6 각각의 문서명 or [장제보기] 클릭 시 새 탭으로 해당 파일의 상세 표절결과 확인 가능합니다.
- ⑦ 검사완료 후 사용자에 의해 검사설정이 변경되어 표절률에 영향을 미친 경우 표시됩니다.
- ③ 마을로 아이콘 클릭 시 해당 파일의 표절검사 결과확인서 다운로드 가능합니다. (기본보기/요약보기/상세보기중 선택하여다운로드가능)
- ④ 검사그룹 내 무서별 표절률이 한번에 출력되는 표절검사 종합결과확인서 (기본보기/요약보기/상세보기 결과확인서 전체 다운로드 가능)
- 검사 설정을 변경하여 재검사를 원하는 경우 수정 | 을 클릭하여 문서 업로드 화면으로 Ð 돌아갈수있습니다.

검사결과상세보기화면의설명입니다. 검사 후 다양한 기능을 이용하여 표절률을 검토할 수 있습니다.

#### **6.1 비교문장**

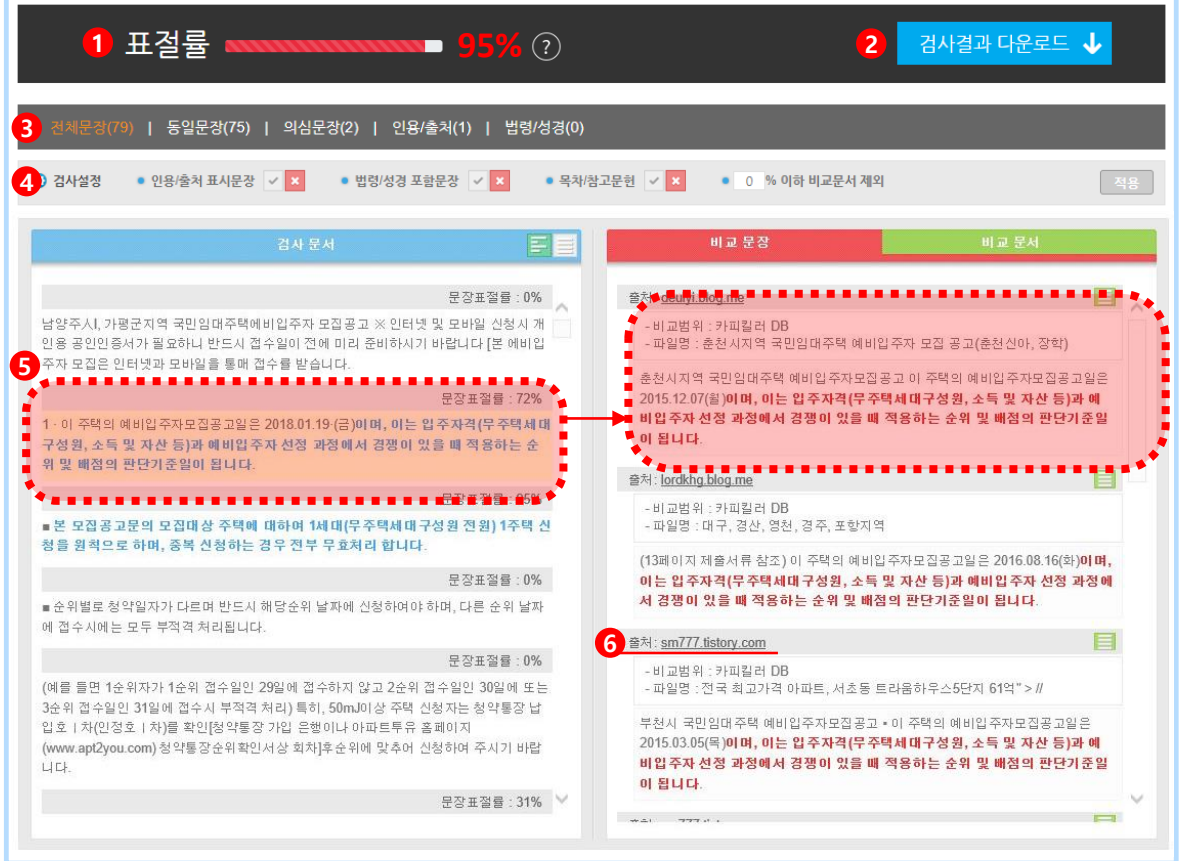

- ① 내 문서의 표절률을 확인할 수 있습니다. ( 표절률=표절 의심 어절 수/전체 어절 수X100 )
- ② 검사결과확인서를다운로드할수 있습니다. PDF로제공됩니다.
- ③ 내 문서의 분석된 문장의 개수를 표기합니다. 각 문장을 클릭하면 해당되는 문장만확인할수 있습니다.
- ④ 버튼을통해포함/제외검사설정을실시간으로변경할수있습니다.
- ⑤ 비교문장: 왼쪽 검사문서의파랗게나온표절 의심문장클릭시

오른쪽의 비교문장 페이지에서 비교되는 문장, 예상 출처를 확인할 수 있습니다. ⑥ 외부출처URL 클릭시, 해당내용원문 확인가능합니다.

#### **6.2 비교문서**

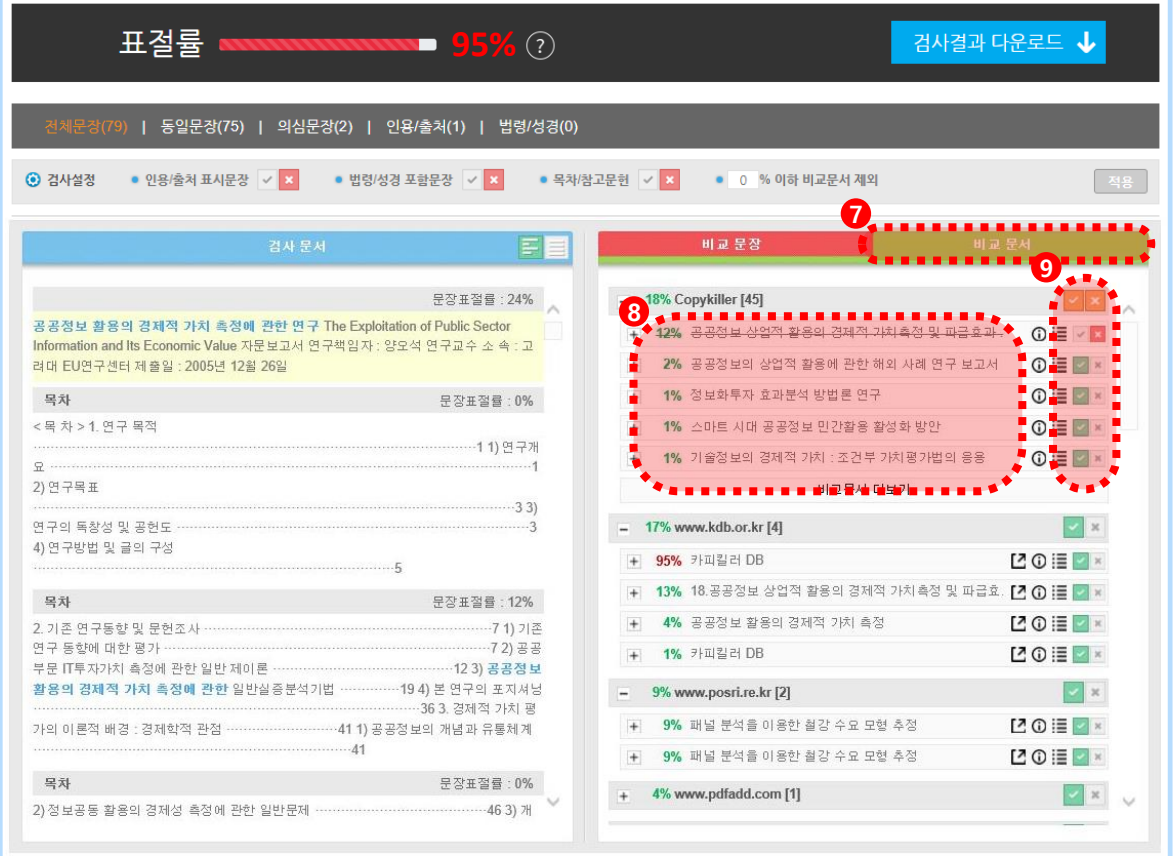

- ⑦ 비교문서를 클릭하면 왼쪽의 내 문서와 비교된 문서들의 목록을 볼 수 있습니다.
- ③ 문서의 제목을 클릭하면 문서의 서지정보를 확인 할 수 있습니다.
- ⊙ 비교되는 문서를 선택하여 제외 할 수 있습니다. 제목 오른쪽의 버튼을 누른 뒤 화면상단의 우측의 패튼이 제품 파랗게 활성화되면 클릭하여 적용합니다. 제외한문서의목록 또한결과확인서에표기됩니다.

 $\bigoplus$  해당기능은 19 p, 발간문서를 검사해서 표절률이 높아졌을 경우에서 상세히 확인할 수 있습니다.

### 7. **검사결과확인서**

Q. 검사결과확인서는 학교/기관에 제출용도로 이용됩니다.

① 검사결과, 검사결과 상세보기 화면에서 PDF파일로 다운로드 가능합니다.

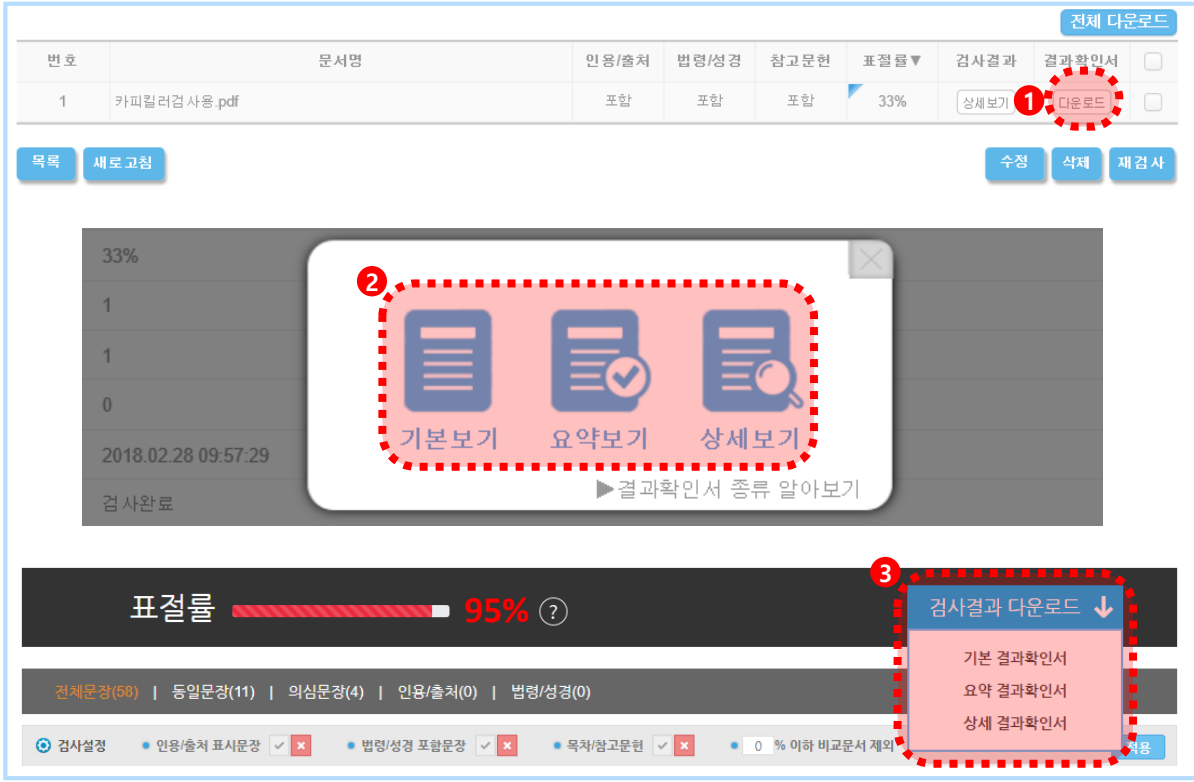

② 검사결과 확인서는 3가지 종류로 제공됩니다.

· 기본보기 : 내 문서의 표절검사결과와 비교문서 목록만 출력

· 요약보기 : 내 문서의 표절검사결과와 비교문서 목록,

표절의심되는문장출력

· 상세보기 : 내 문서의 표절검사결과와 비교문서 목록,

표절 의심되는 문장, 문서 전체 문장 출력

### 8. 카피킬러활용법

- 8.1 1:1,1:N 비교방법
- 8.2 발간 문서 제외 방법
- 글쓰기 도구 8.3
- 8.4 카피킬러에듀
- 자주묻는질문 8.5
- 9. 고객센터

**Copyrights © 2011 muhayu Inc. All Rights Reserved.**

#### **8.1 1:1과1:N 비교방법**

① 문서 업로드 > • 뭔서뿐 > 비교문서 • 로 설정한 뒤 '비교하고 싶은 문서'를 먼저 파일첨부 합니다.  $\left[\frac{BMS}{2}\right]$  버튼을 클릭하여 비교문서를 업로드합니다.

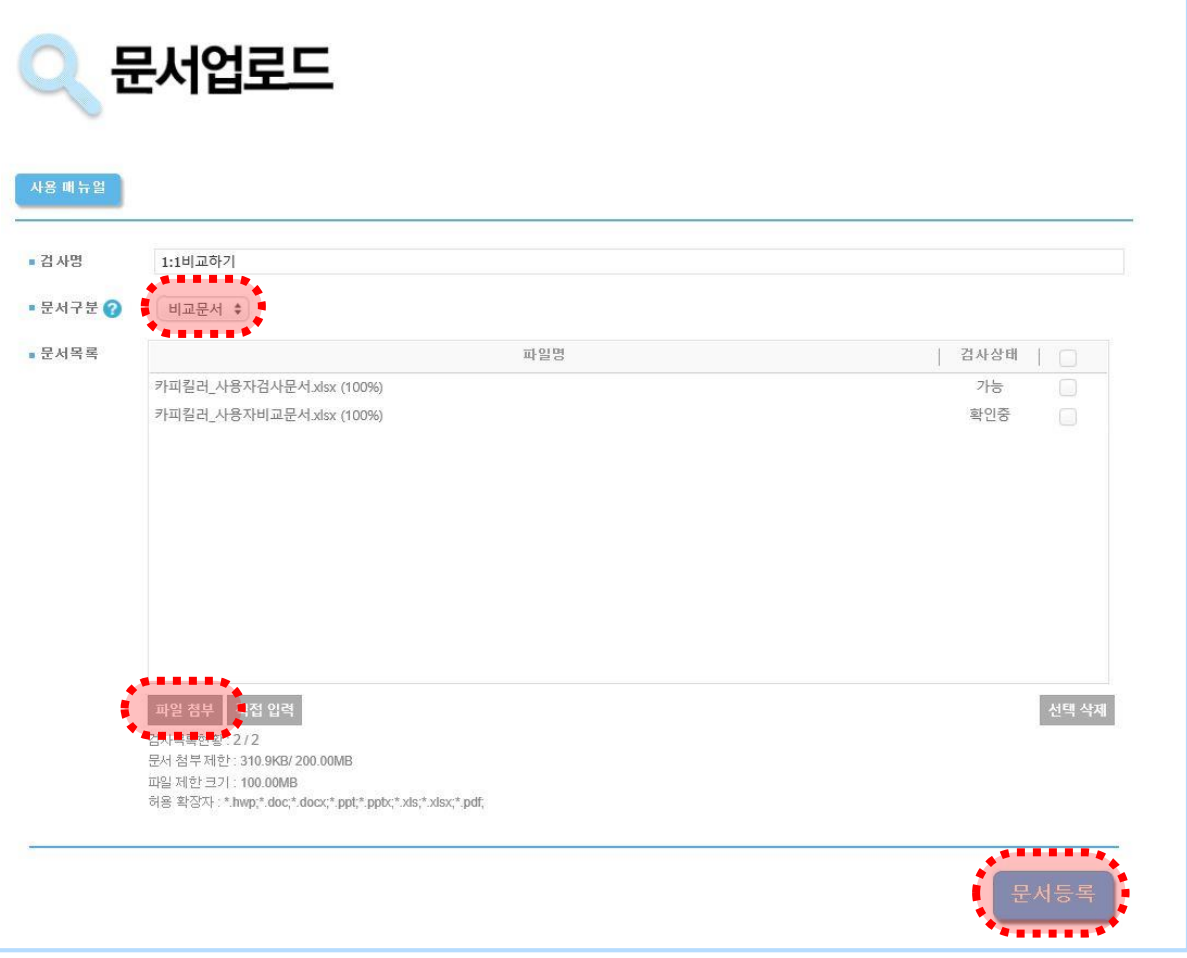

- $(2)$  다시 한번 무서 업로드 문서구분  $\bullet$  > 검사문서 로 설정합니다.
- ③ 비교범위에서 내가 올린 문서 를 체크한 뒤 (전체선택됨) 개별선택 을 클릭합니다. 개별선택을 하지 않으면 내가 업로드했던 모든 문서가 비교범위가 됩니다.
- 
- ④ 종전에업로드했던비교문서를체크한뒤 을클릭하여설정합니다.
- 5 파일첨부 를 클릭하여 문서를 업로드한 뒤 표절검사 를 클릭하여 검사를 진행합니다

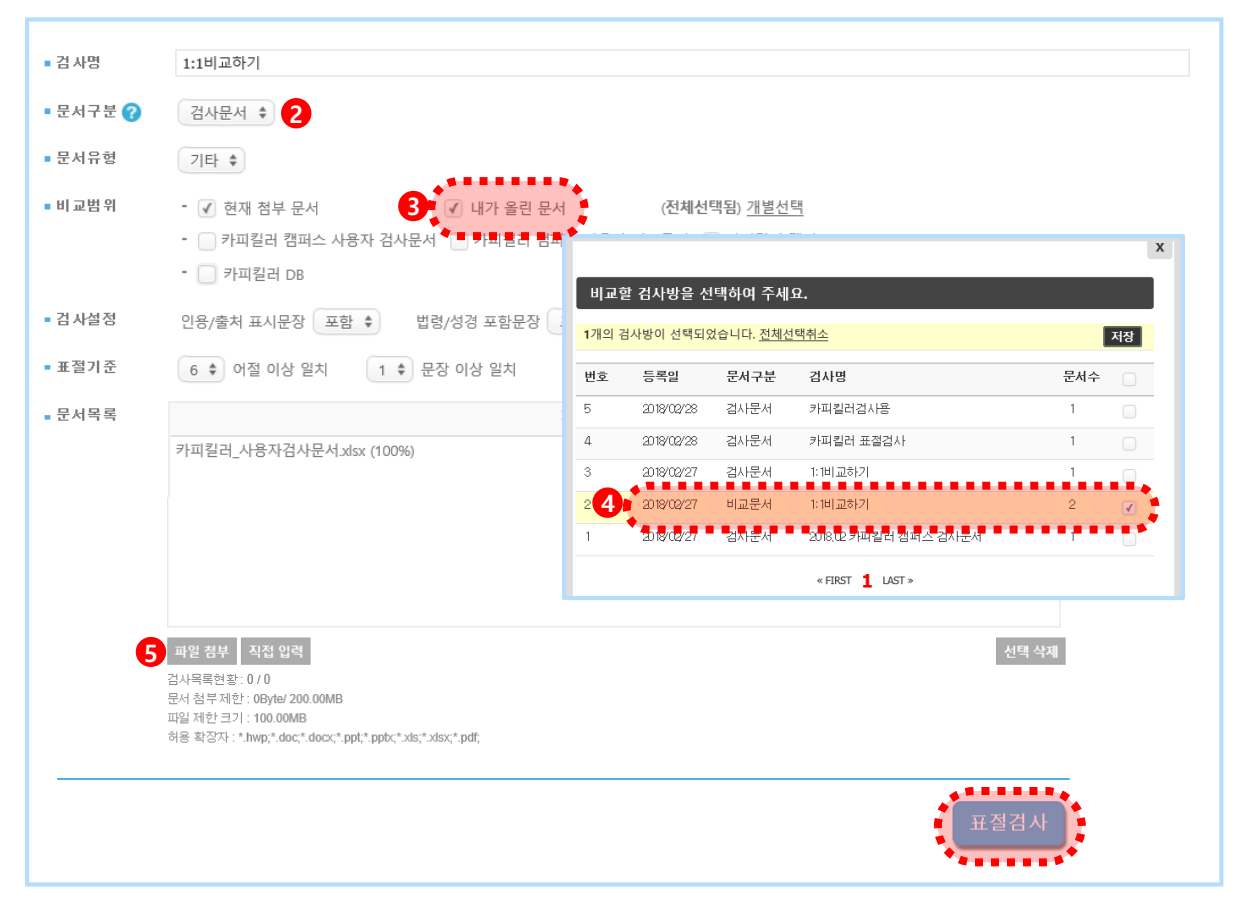

⑥ 검사결과 상세보기에서 비교문서를 확인하면 기존에 올렸던 비교문서 2가지만 비교되어 있는것을확인할수 있습니다.

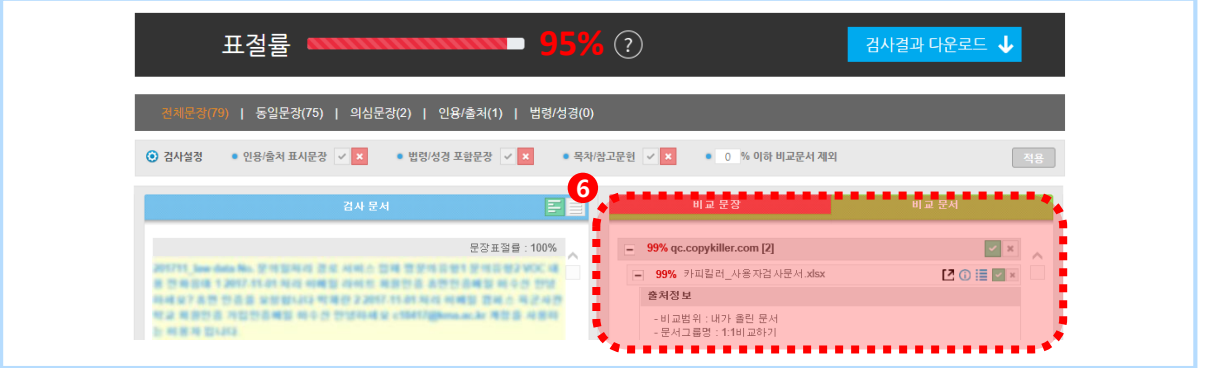

#### **8.2 발간문서 제외 방법**

내가 검사하는 문서가 이미 인터넷상에 노출이 되어있거나 출간, 게재된 문서라면 카피킬러DB 에 해당문서가 이미 포함되어 있어 표절률이 높게 나올 수 있습니다. 아래와 같은 설정방법을 통해 해당문서를 검사결과에서 제외할 수 있습니다.

① 표절률이 높은 문서의 검사결과 상세보기에서 ■■■ ■■ 블 보면 이미 인터넷에 노출되어 카피킬러 DB에 동일한 문서가 있는 것을 확인할 수 있습니다.

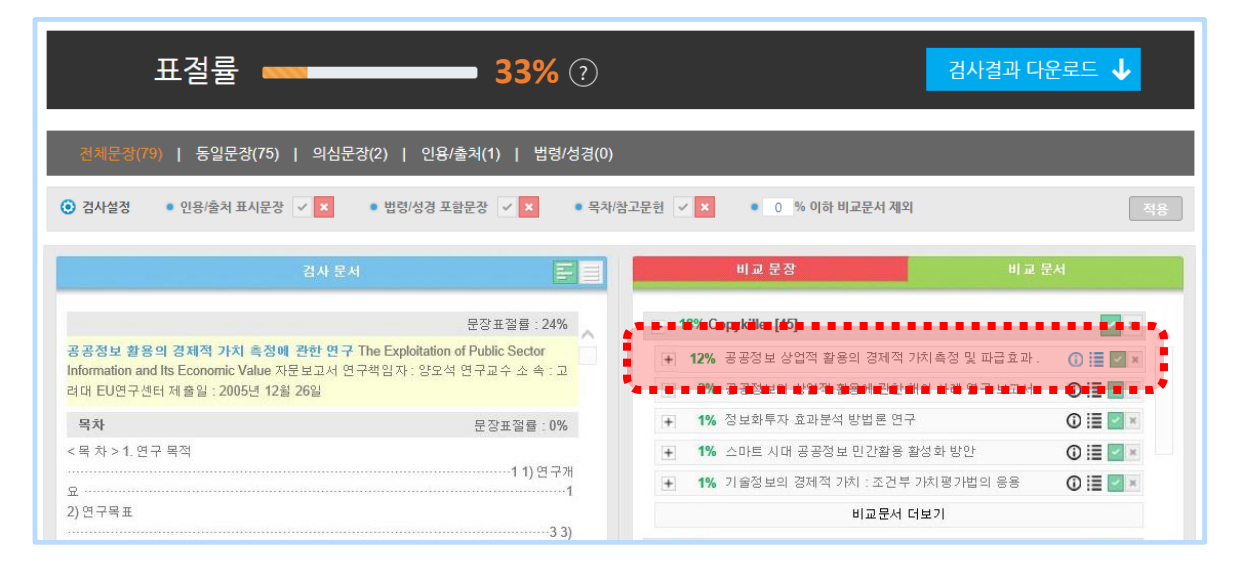

#### ② 문서 제목을 클릭해 문서의 내용을 확인합니다.

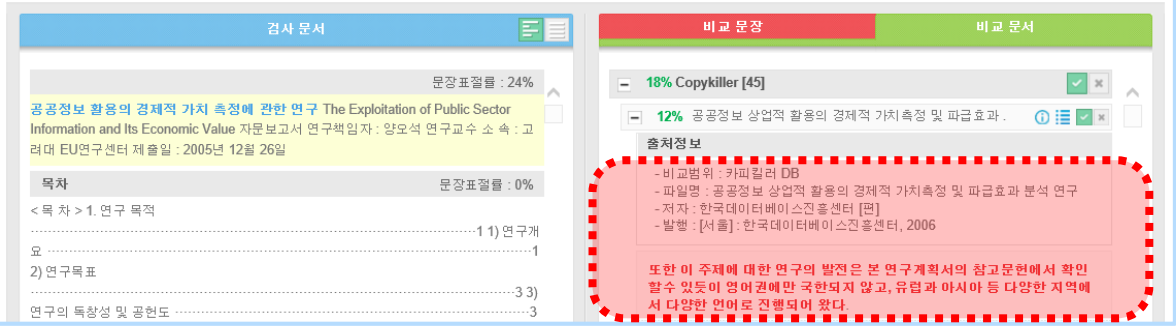

#### **8.2 발간문서 제외 방법**

- 3 동일한 문서가 맞다면 문서 제목 좌측의 제 버튼을 클릭하여 문서를 제외합니다.
- ④ 검사문서가발간된지 오래된문서라면검사문서의발행연도이후문서 또한제외해야 합니다.

(ex: 검사 문서가 2010년 10월 발행 > 2010년 10월 이후 발행된 모든 문서를 제외합니다.) **65동일한 문서를 모두 제외했다면 우측상단의** 적용 공 클릭하여 설정을 적용합니다.

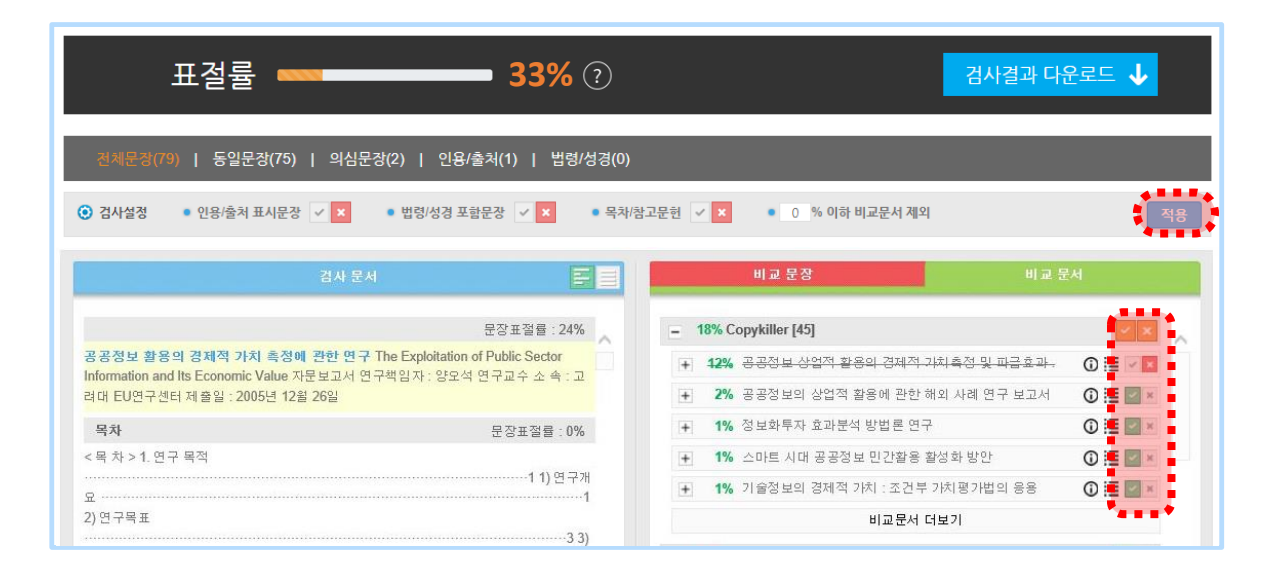

#### ⑥ 표절률이변경되는것을확인할수 있습니다.

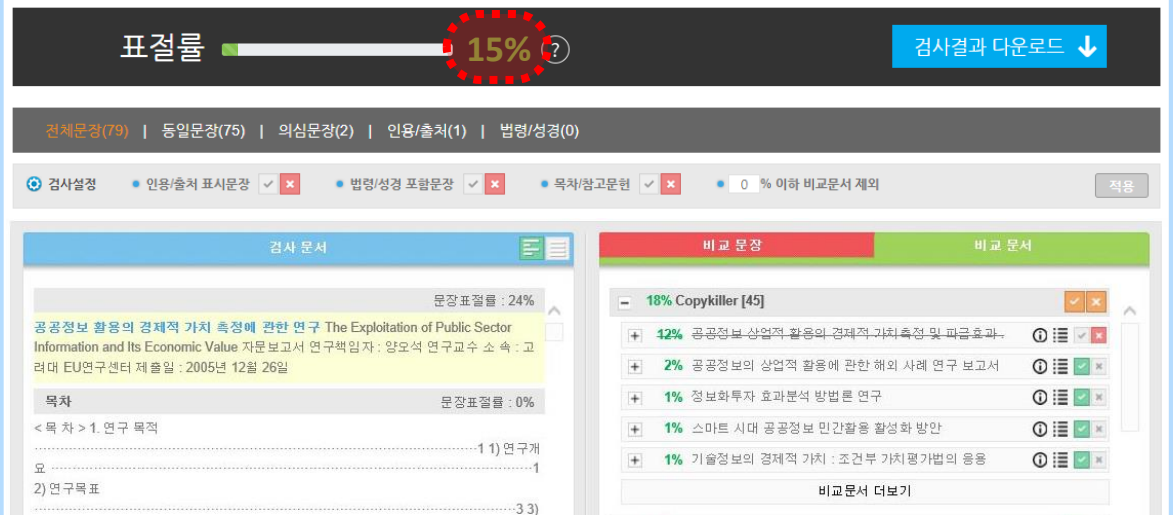

#### **8.3 글쓰기 도구**

카피킬러는 여러분의 편리한 글쓰기 위해 다양한 글쓰기 도구를 지원합니다. 카피킬러 캠퍼스 메인 화면 중앙에서 글쓰기도구를 이용할 수 있습니다.

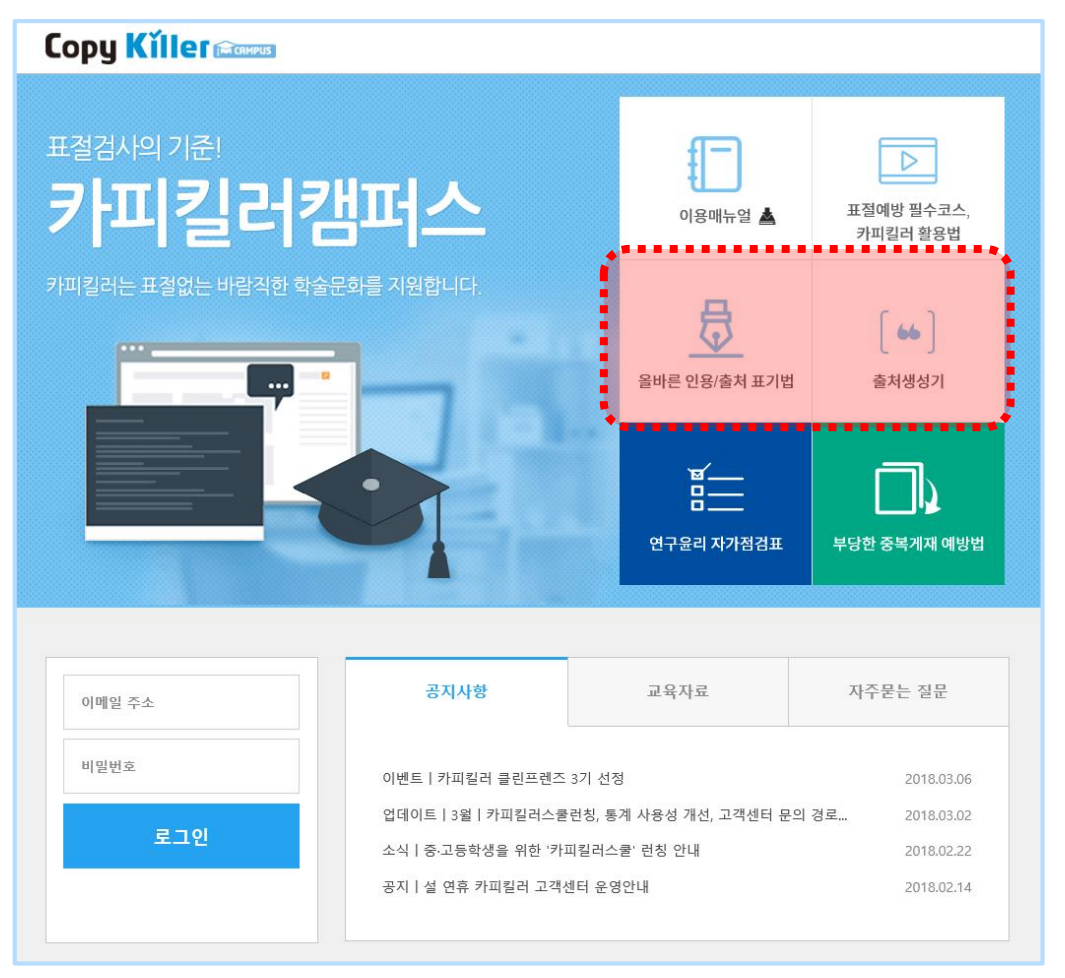

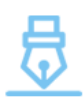

**올바른인용/출처표기법 [바로가기](http://citation.sawoo.com/ref/guide/chicago)>**

인용출처표기법읽어봐도모르겠다고요? 카피킬러가한번에정리해드립니다.

#### **출처생성기 [바로가기](http://citation.sawoo.com/ref/intro?sso=h74v0o1sf1rqbkvdu341qeulv4)>**

간단한정보입력으로올바른출처를 생성할 수 있습니다.

### **8. 4 카피킬러에듀**

글쓰기 윤리 자료 찾기 어려우시죠? 카피킬러에듀에 다 있습니다! 카피킬러캠퍼스 회원에게만 제공되는 강의,자료,OnA로 한번에 해결하세요^^.

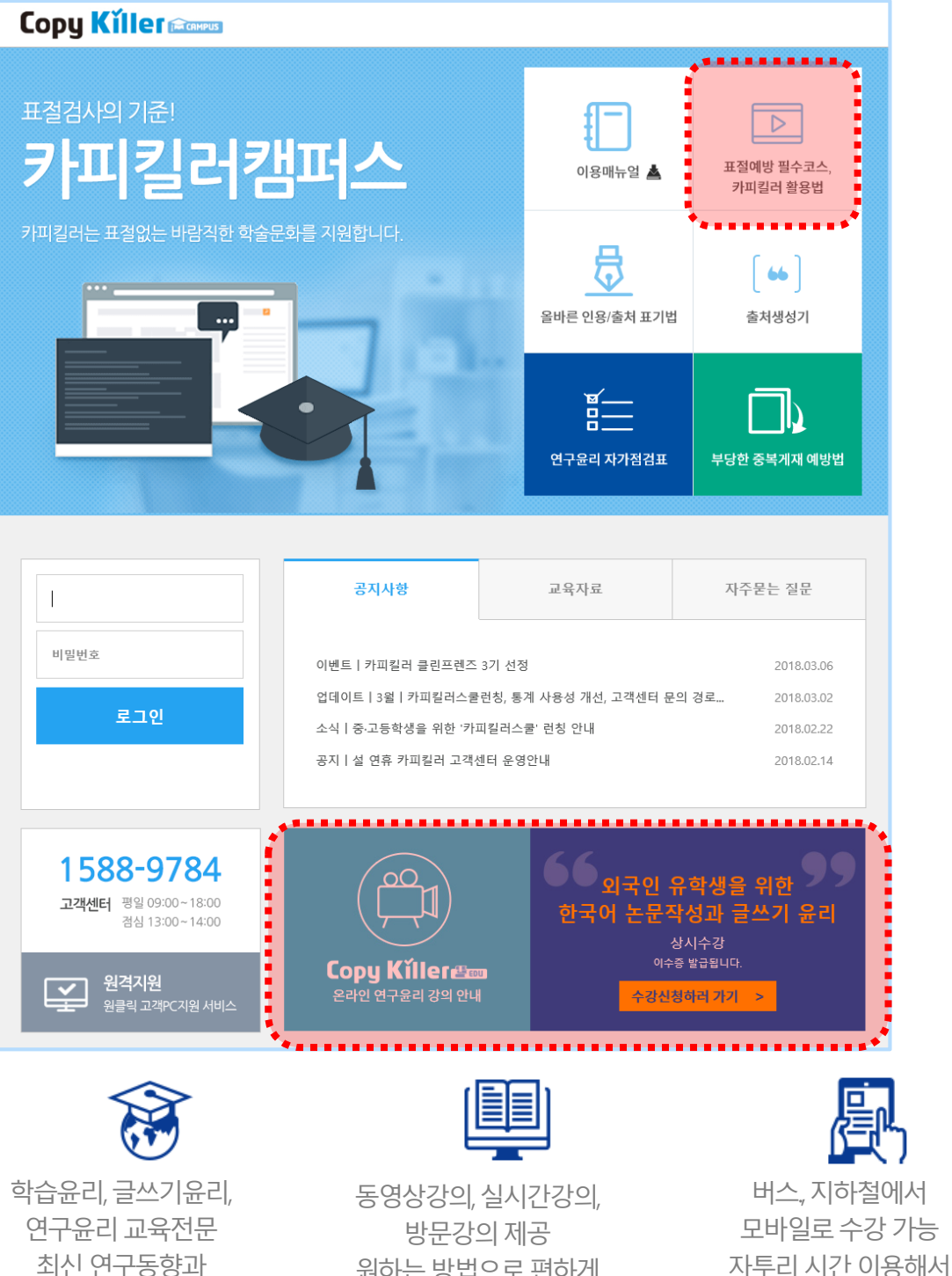

편하게수강하세요.

원하는방법으로편하게 수강하세요.

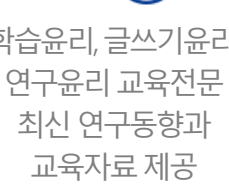

#### **8.5 자주묻는질문**

카피킬러 이용 시 궁금한 점이 있다면 카피킬러 고객센터의 '자주 묻는 질문'을 확인해보세요.

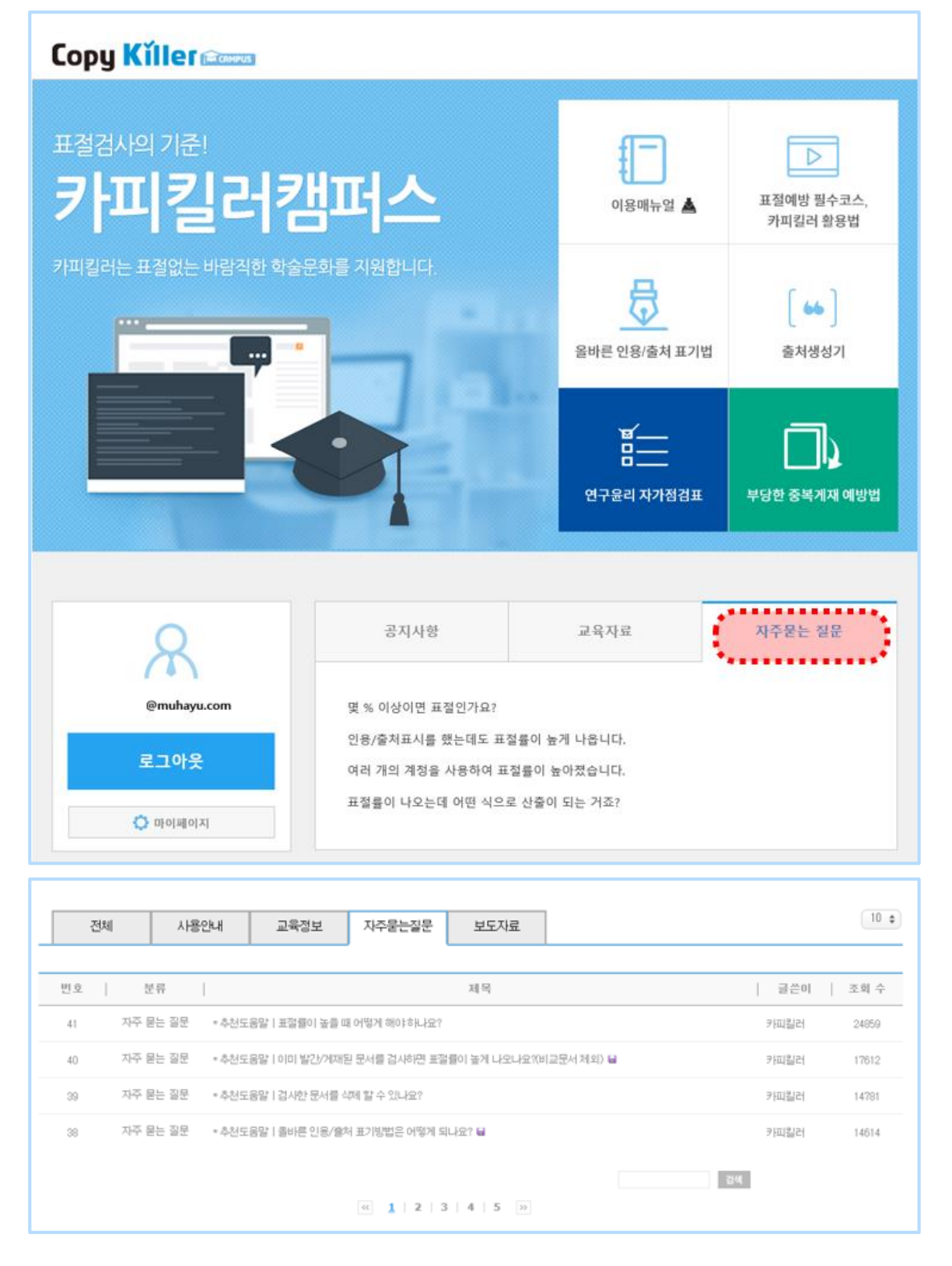

#### **8.5 자주묻는질문**

검색기능을통해찾고싶은내용을빠르게알 수있습니다. 게시판으로 궁금증 해소가 안되었다면 고객센터의 문의게시판 을 이용해주세요.

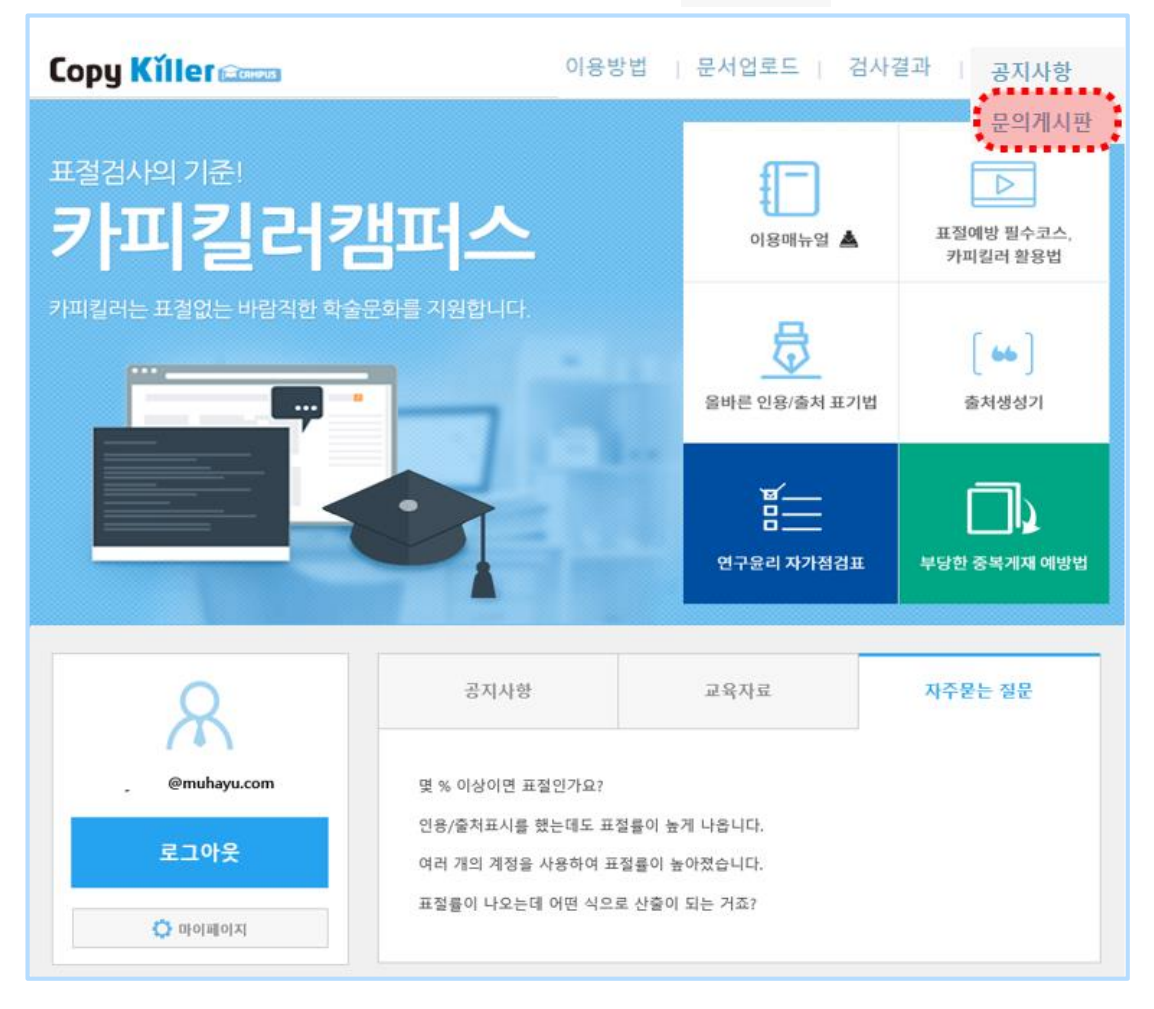

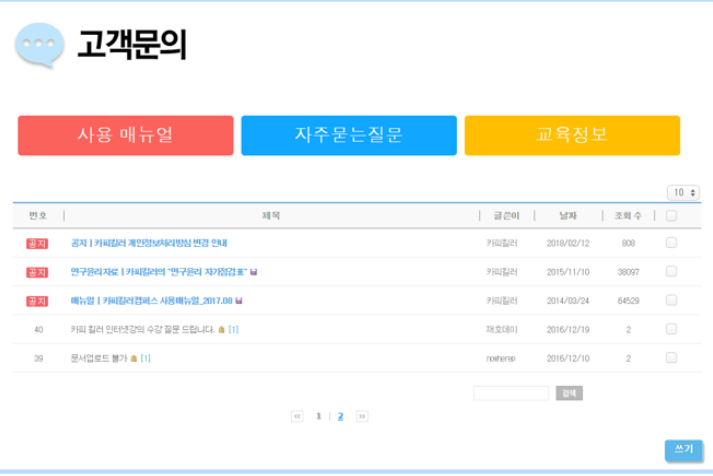

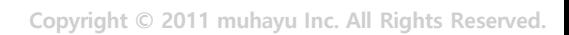

09:00~18:00 평일 13:00~14:00 점심

고객센터운영시간

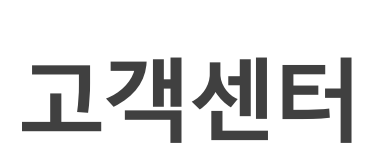

1588-9784

help@copykiller.com

카피킬러캠퍼스에대해질문하고자하는경우 언제든지 카피킬러 고객센터로 문의주시기 바랍니다.

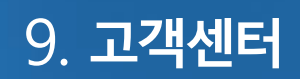

**Copy Killer Compus** 

28

### **Copy Killer Campus**

### 표절검사의 기준! 카피킬러

## 표절 없는 올바른 학습문화를 만들겠습니다.

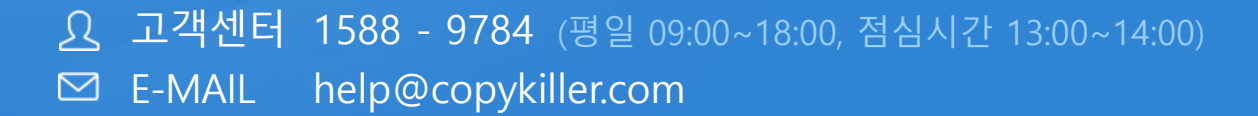

본 문서는 ㈜무하유의 지적 재산이므로 당사의 승인 없이 이 문서를 다른 용도로 임의로 변경하여 사용할 수 없습니다.

**Copyrights © 2011 muhayu Inc. All Rights Reserved.**